## **Nastavení aplikace SecoLink Pro pro SMS přístup**

- 1. Vyberte komunikační jazyk např. **Čeština** a stiskněte **Začínáme**
- 2. Zadejte své **Jméno** a **Telefonní číslo** s mezinárodní předvolbou, + se doplňuje automaticky. Pokud chcete používat ALARMSERVER.NET, musíte ještě vyplnit přihlašovací údaje na tento server. Modul již musí být na tomto serveru zaregistrován, což lze provést pomocí SW Loader nebo pomocí SMS (např. 111APN:internet ASALL:1)
- 3. Vyberte **Zabezpečení domu**, **Připojeno k GSM**, zadejte **Název objektu** a také **PIN** pro jeho ovládání. V případě připojení GSV5 na telefonní komunikátor (ústředny Power Neo a jiné), se jedné o kód zadaný v GSV5 (výchozí **1111**) a v případě připojení GSV5 na sběrnici ústředny Power se jedná o přístupový kód uživatele v EZS (např. **1234**).
- 4. Zadejte **Telefonní číslo** SIM karty v GSV5 na které bude aplikace posílat SMS zprávy. Dále povolte první dvě volby (**SMS** a **volání**).

Při používání ALARMSERVER.NET povolte ještě třetí volbu (datový program)

- 5. V okně komunikace s EZS vyberte komunikaci pomocí **SMS zpráv**. Při používání ALARMSERVER.NET vyberte volbu SMS + internet.
- 6. Dojde k odeslání SMS zprávy dotazující se na konfiguraci ústředny
- 7. Při úspěšném spojení s GSV5 dojde k vytvoření nové ústředny
- 8. Zobrazí se Vám aktuální nastavení uživatele (jaké typy událostí má dostávat), které můžete změnit. Stiskněte **šipku Zpět** (vlevo), pokud nechcete nic měnit, nebo stiskněte **Použít** pro odeslání aktualizovaného nastavení do GSV5.
- 9. Uživatel může začít používat aplikaci Secolink Pro.

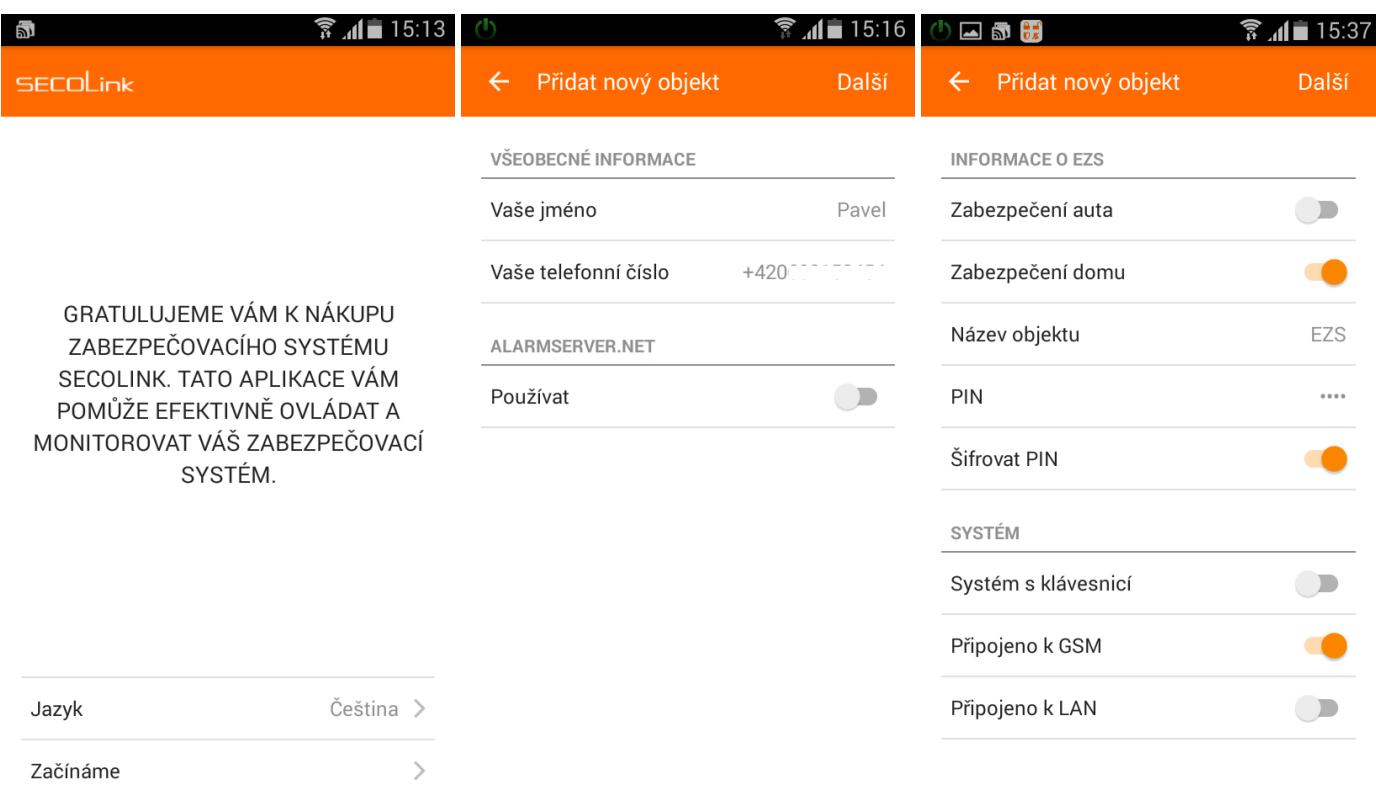

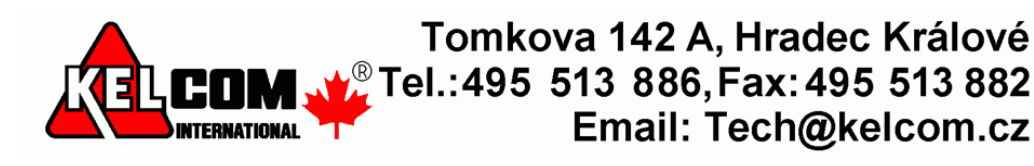

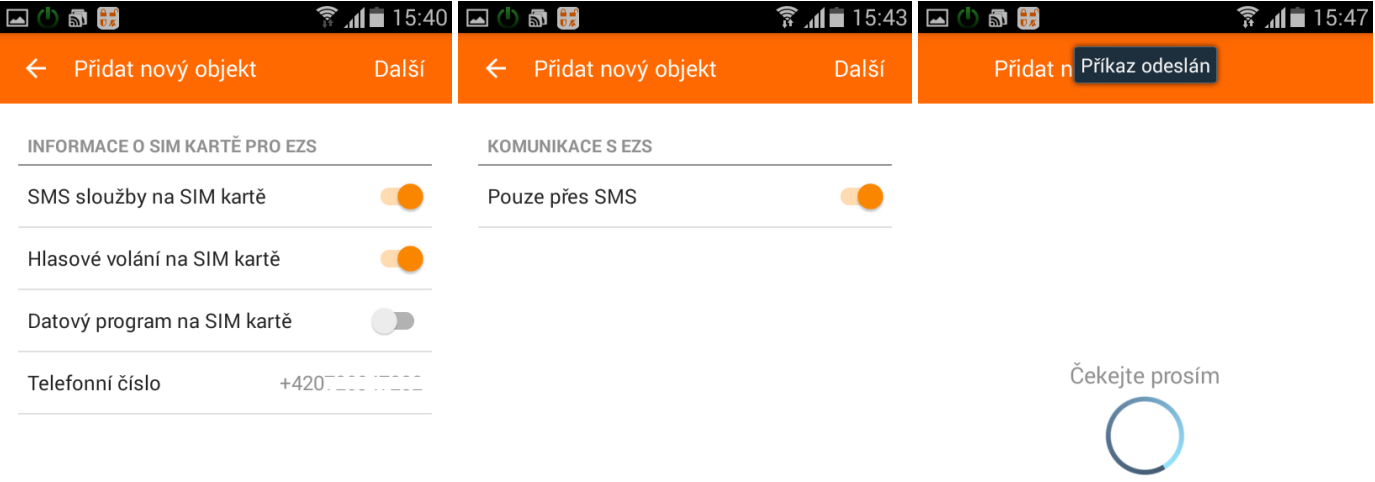

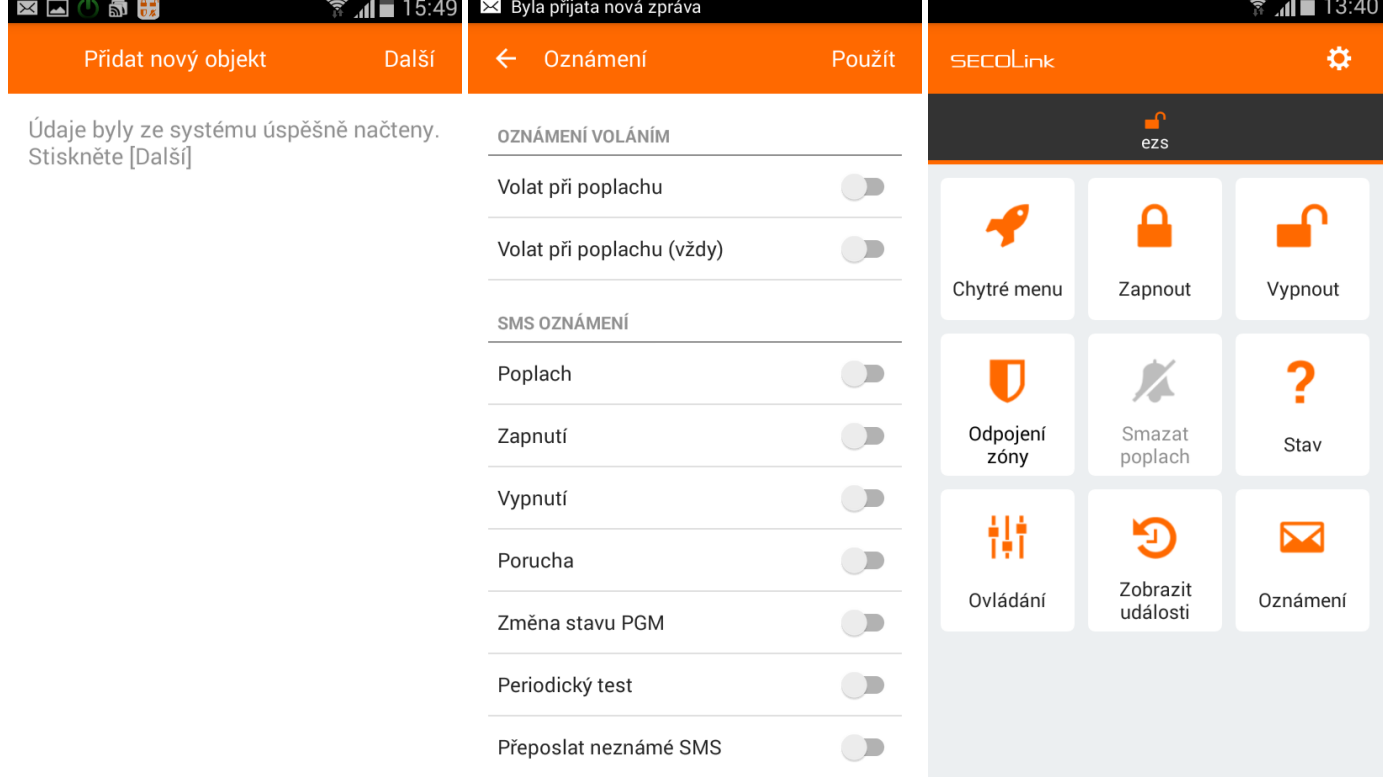

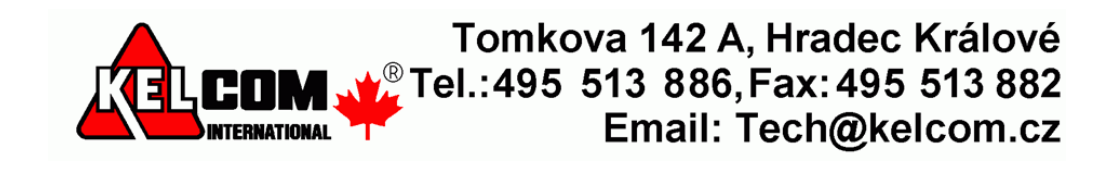